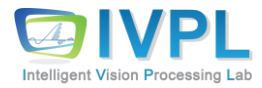

## **Computer Vision**

# **Deep Learning Basics (#22: Yolo v5 Object Detection Model Training in Colab)**

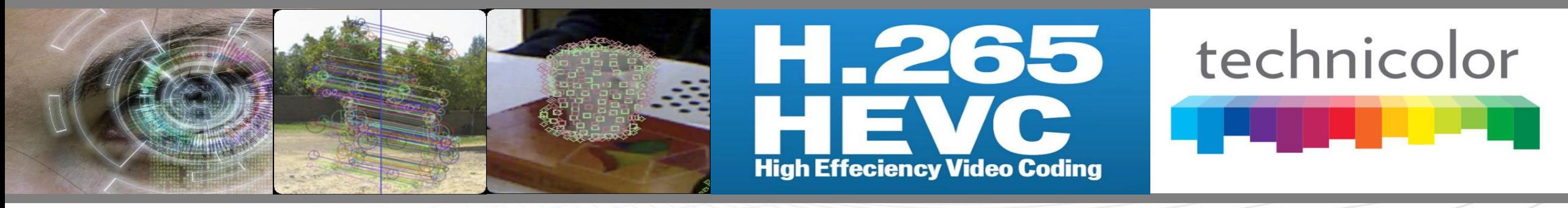

**2023 Autumn**

**Prof. Byung-Gyu Kim Intelligent Vision Processing Lab. (IVPL) http://ivpl.sookmyung.ac.kr Dept. of IT Engineering, Sookmyung Women's University E-mail: bg.kim@sookmyung.ac.kr**

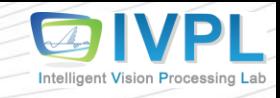

#### **Goal of this lecture**

❖ How to train Yolo object detection API?

- **Preparation of My Dataset**
- **EXECUTE:** Actual Training in Colab
- How to apply the trained model to my local Tensorflow to detect objects?

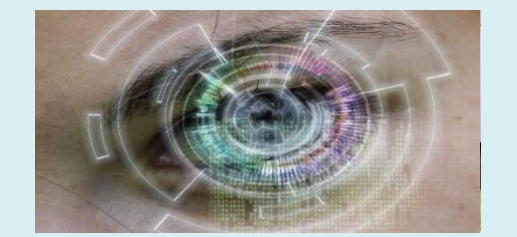

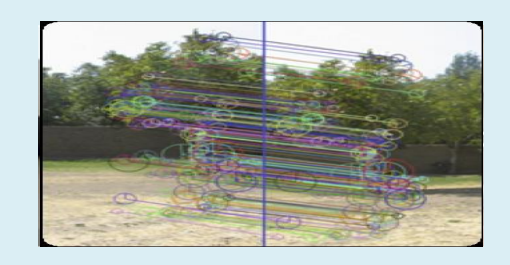

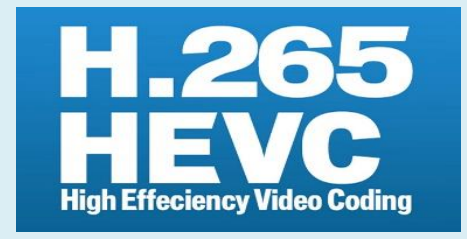

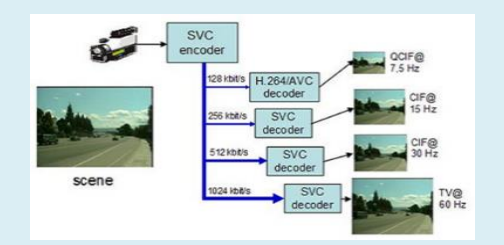

#### **Contents**

- My Github
- **Preparation of My Dataset**
- Actual Training Object Detection in Colab
- To my local Tensorflow to detect objects

#### **Preparation of My Dataset (1)**

❖ **First you'd better to make very large number of photos in "raw" folder.**

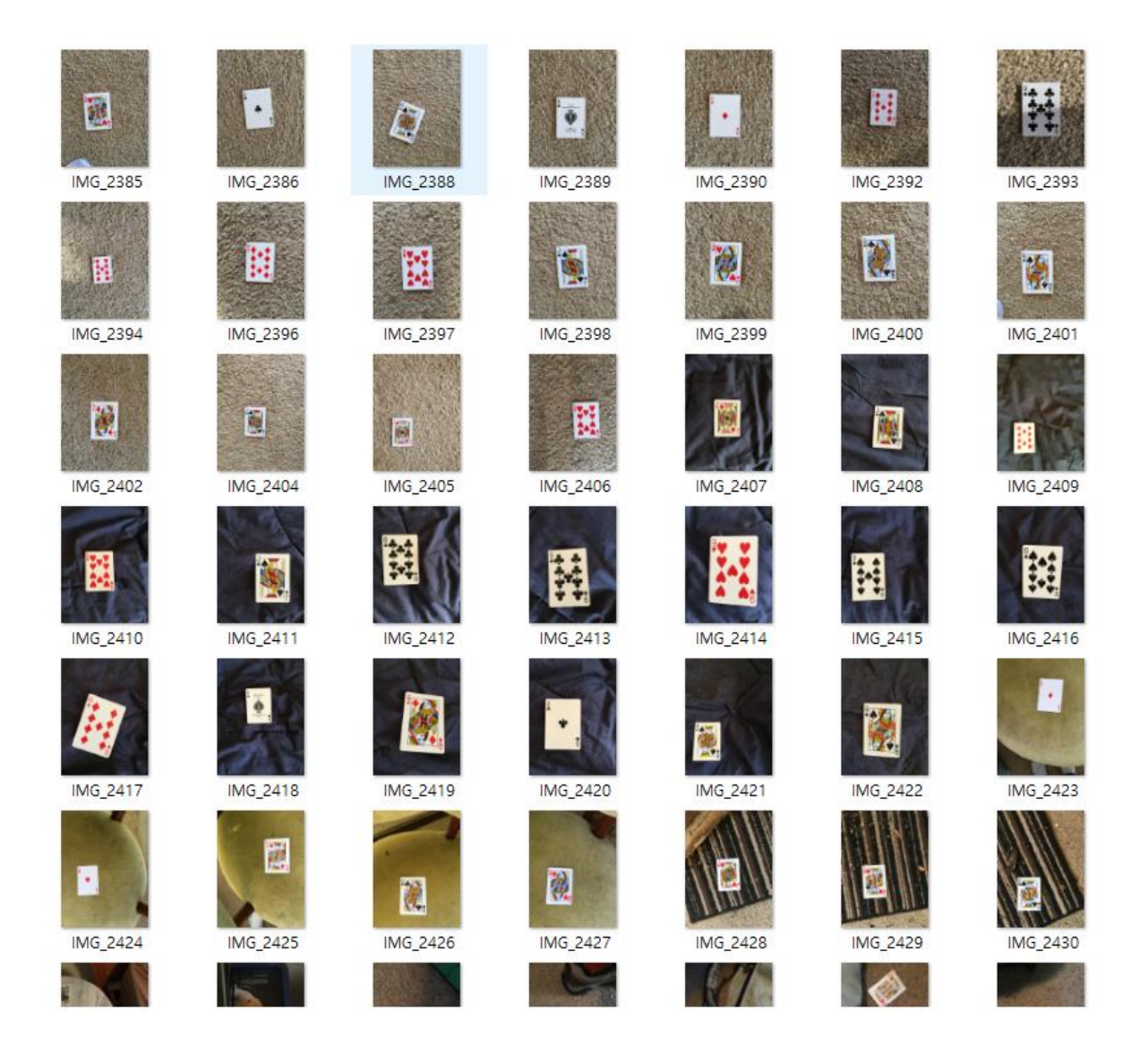

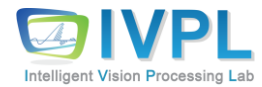

#### **Preparation of My Dataset (2)**

▪ Make all photos into the same size of images **(in Keras)**:

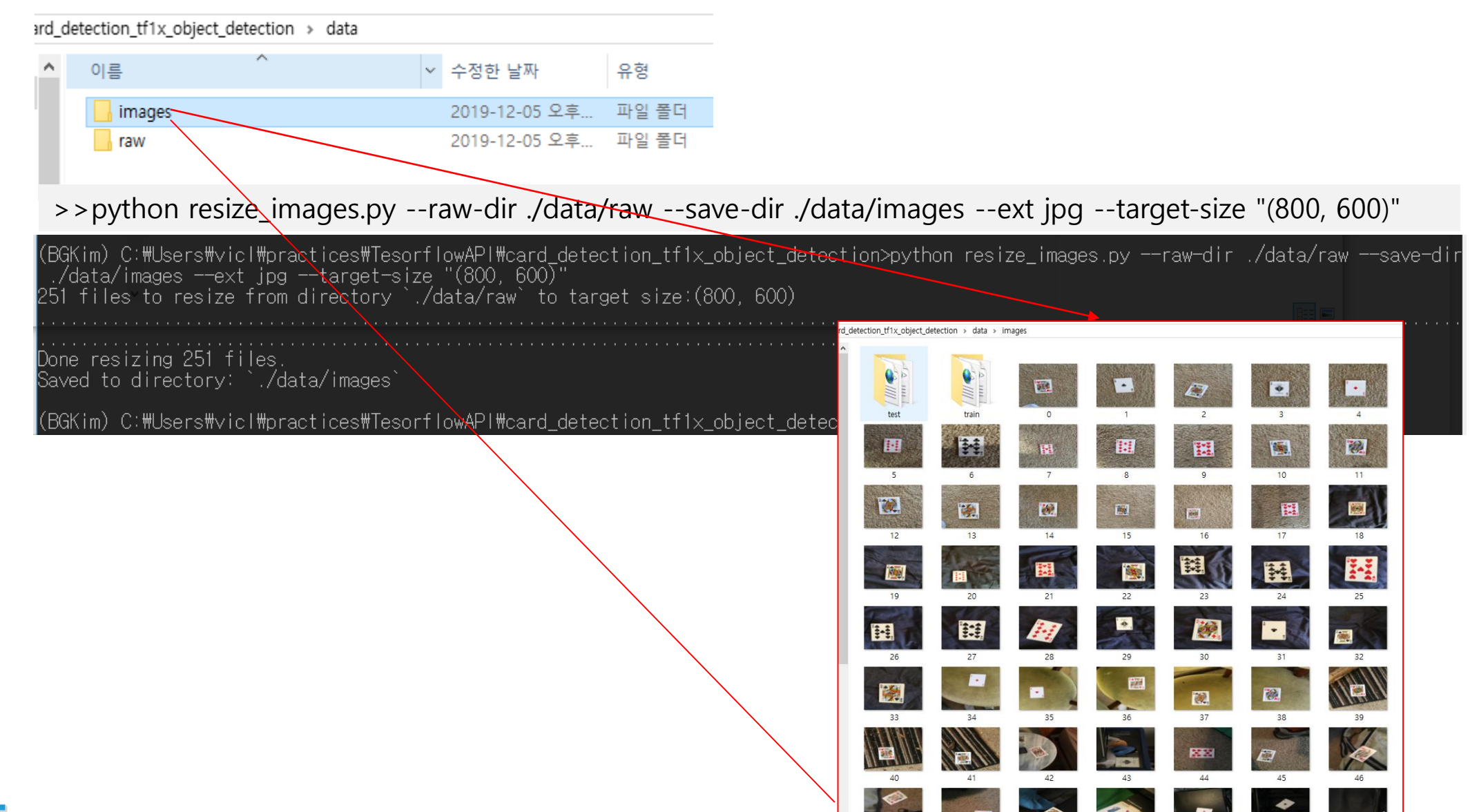

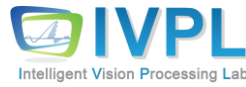

#### **Preparation of My Dataset (3)**

- Split dataset into "train" and "test" folders:
	- Usually, you should give more images into "train"(about 80%).
	- For "test", 20% is enough in usual.

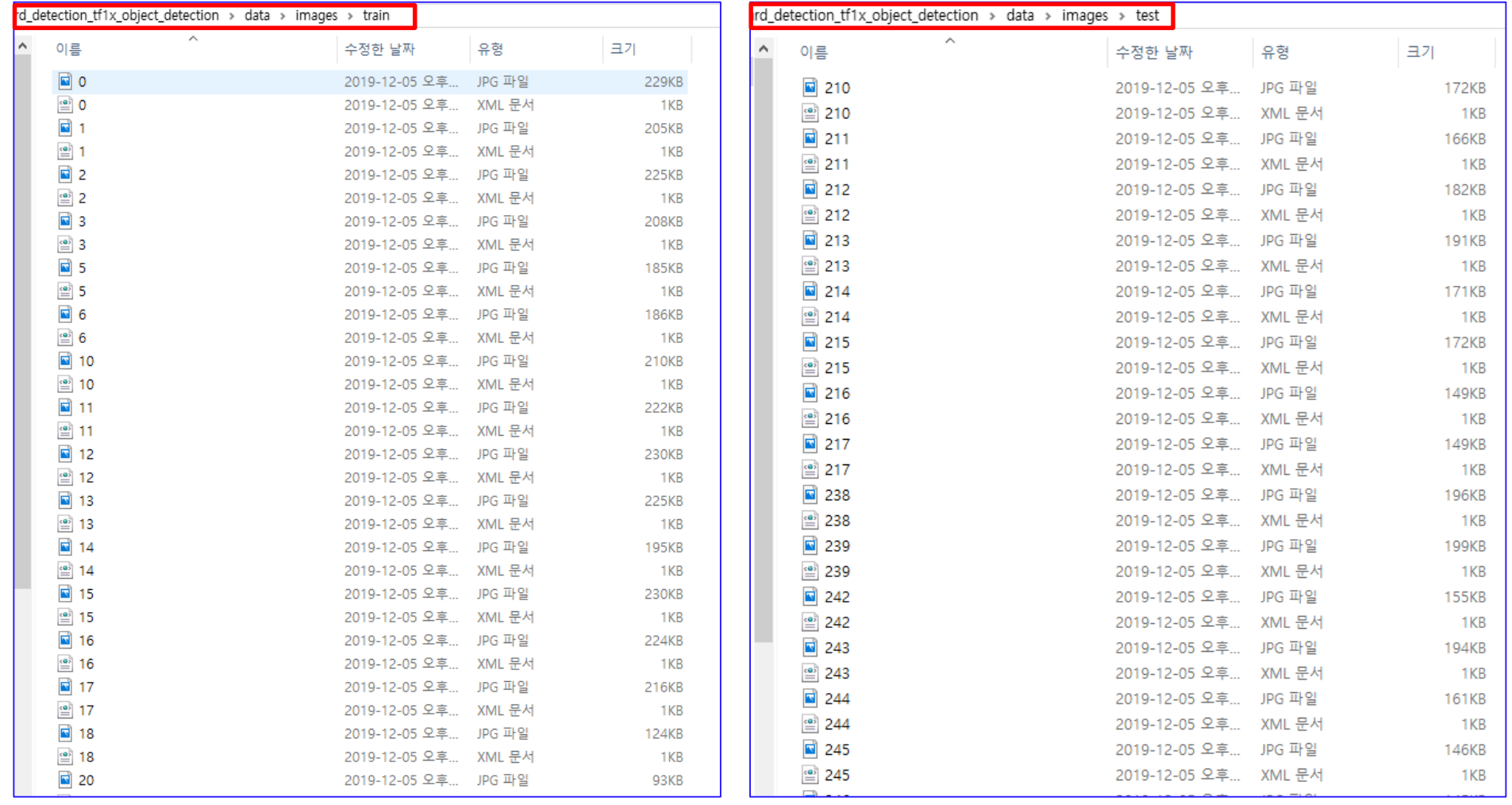

![](_page_5_Picture_5.jpeg)

#### **Preparation of My Dataset (4): Data Annotation**

- ❖ **Data Annotation (object labelling) using "LabelImg" Tool (<https://github.com/HumanSignal/labelImg#usage/>)**
	- Download zip file to install it.

Intelligent Vision Processing Lab

![](_page_6_Picture_3.jpeg)

7

#### **Preparation of My Dataset (4-1): Data Annotation**

- Decompress it to your folder and activate your conda account!!!
- Install the required packages as:

```
>>pip install pyqt5
>>pip install lxml
>>pyrcc5 -o libs/resources.py resources.qrc
```
▪ Go to your LabelImg folder!!! And run LabelImg.py like:

>>python .\labelImg.py or >>python LabelImg.py

![](_page_7_Picture_6.jpeg)

Download and install Anaconda (Python 3+)

Open the Anaconda Prompt and go to the labellmg directory

conda install pyqt=5 conda install -c anaconda lxml pyrcc5 -o libs/resources.py resources.grc python labelImg.py python labelImg.py [IMAGE\_PATH] [PRE-DEFINED CLASS FILE]

![](_page_7_Picture_10.jpeg)

#### **Preparation of My Dataset (4-2): Data Annotation**

![](_page_8_Picture_10.jpeg)

![](_page_8_Picture_2.jpeg)

#### **Preparation of My Dataset (5): Data Annotation**

■ Run LabelImg.exe

![](_page_9_Figure_2.jpeg)

- Next Image: loading the next image
- Prev Image: go to the previous one

![](_page_9_Picture_5.jpeg)

#### **Preparation of My Dataset (6): Data Annotation**

#### ■ Image labeling (annotation)

![](_page_10_Figure_2.jpeg)

"Create RectBox"  $\rightarrow$  select your object region with mouse click.

![](_page_10_Picture_4.jpeg)

#### **Preparation of My Dataset (7): Data Annotation**

■ After clicking "save" button, you can see what is change in "open dir".

![](_page_11_Figure_2.jpeg)

Intelligent Vision Processing Lab

**For each image, you can save information in each xml file.**

#### **Preparation of My Dataset (8): Data Annotation**

250

250

■ For all your data, you have to give annotations (both of train and test datasets).

![](_page_12_Picture_2.jpeg)

Intelligent Vision Processing Lab

- ❖ Robflow AI ([https://app.roboflow.com/\)](https://app.roboflow.com/)
	- Join (make your account) and login!

![](_page_13_Picture_3.jpeg)

![](_page_13_Picture_4.jpeg)

**E** Click "Create New Project"

![](_page_14_Picture_2.jpeg)

▪ Upload your dataset: Use "Select Folder" and upload all data files where you choose.

![](_page_15_Figure_2.jpeg)

**EX Check your uploaded data files** 

![](_page_16_Picture_2.jpeg)

![](_page_16_Picture_3.jpeg)

▪ Check your uploaded data files

Intelligent Vision Processing Lab

![](_page_17_Figure_2.jpeg)

■ Finish your dataset generation: Go to "5-Generate"

Intell

![](_page_18_Figure_2.jpeg)

■ You can see the final processing for your dataset.

![](_page_19_Picture_14.jpeg)

#### ❖ Important Variables here….!!!!!

- API\_KEY
- Workspace ID-..
- Project ID

![](_page_20_Picture_5.jpeg)

![](_page_20_Picture_6.jpeg)

#### ❖ User API Key

ntelligent **V**ision Processing Lal

- First, go to the Roboflow [dashboard.](https://app.roboflow.com/) Then, select the Roboflow API tab from the settings page's sidebar navigation:
- Finally, **copy your Private API Key**. Be sure to keep this secret. Treat it like a password; it grants the bearer access to all of your workspace's data and models

![](_page_21_Picture_4.jpeg)

![](_page_22_Picture_0.jpeg)

![](_page_22_Picture_1.jpeg)

![](_page_22_Picture_2.jpeg)

![](_page_22_Figure_3.jpeg)

#### **Contents**

- My Github
- Preparation of My Dataset
- **Actual Training Object Detection in Colab**
- To my local Tensorflow to detect objects

#### **Actual Training in Colab (1): Yolo v5**

#### ❖ **Connect your colab (jyputer Notebook) with your account in Google.**

- **Eirst you have to log-in Google.**
- Type "<https://colab.research.google.com/>" in your broser. → "새노트" or 기존 노트 선택하면 됨

![](_page_23_Picture_4.jpeg)

![](_page_23_Picture_5.jpeg)

#### [ ] import numpy as np rom matplotlib import pyplot as plt

 $ys = 200 + np.random.random(100)$ 

#### **Actual Training in Colab (2): Yolo v5**

#### ❖ **Download Yolov5 source code in Pytorch platform.**

■ Check on the download status.

!git clone https://github.com/ultralytics/yolov5 # clone %cd yolov5 !pip install -r requirements.txt # install

ls -al

![](_page_24_Picture_44.jpeg)

![](_page_24_Picture_6.jpeg)

#### **Actual Training in Colab (3): Yolo v5**

#### ❖ **Download your dataset in Roboflow server.**

■ You need Your API\_KEY, Workspace ID, Project ID.

```
!pip install roboflow
from roboflow import Roboflow
rf = Roboflow(api_key="MMQccvY9HKjgRLQzIwLO")
project = rf.workspace("bg-kim-sookmyung-ac-kr").project("pokercard_2023")
dataset = project.version(1).download("yolov5")
```
!ls

![](_page_25_Picture_5.jpeg)

![](_page_25_Picture_6.jpeg)

#### **Actual Training in Colab (4): Yolo v5**

#### ❖ **Download the pre-trained weight from Guihub.**

!wget https://github.com/ultralytics/**yolov5**/releases/download/v7.0/**yolov5s.pt** !ls

![](_page_26_Picture_28.jpeg)

![](_page_26_Picture_4.jpeg)

#### **Actual Training in Colab (5): Yolo v5**

#### ❖ **Download the pre-trained weight from Guihub.**

!wget https://github.com/ultralytics/**yolov5**/releases/download/v7.0/**yolov5s.pt** !ls

```
--2023-11-30 07:48:56-- https://github.com/ultralytics/yolov5/releases/download/v7.0/yolov5s.pt
Resolving github.com (github.com)... 140.82.114.4
Connecting to github.com (github.com) | 140.82.114.4 | : 443... connected.
HTTP request sent, awaiting response... 302 Found
Location: https://objects.githubusercontent.com/github-production-release-asset-2e65be/264818686/381bd8a8-8910-4e9e-b0dd-2752951ef78
--2023-11-30 07:48:57-- https://objects.githubusercontent.com/github-production-release-asset-2e65be/264818686/381bd8a8-8910-4e9e-b
Resolving objects.githubusercontent.com (objects.githubusercontent.com)... 185.199.108.133, 185.199.109.133, 185.199.110.133, ...
Connecting to objects.githubusercontent.com (objects.githubusercontent.com)|185.199.108.133|:443...connected.
HTTP request sent, awaiting response... 200 OK
Length: 14808437 (14M) [application/octet-stream]
Saving to: 'yolov5s.pt'
                  yolov5s.pt
                                                              in 0.09s
2023-11-30 07:48:57 (162 MB/s) - 'yolov5s.pt' saved [14808437/14808437]
                                           README.zh-CN.md train.py
benchmarks.py
               data
                          LICENSE
                                                                           yolov5s.pt
CITATION.cff
                          models
                                           requirements.txt tutorial.ipynb
               detect.py
classify
               utils
CONTRIBUTING.md hubconf.py README.md
                                           setup.cfg
                                                            val.py
```
![](_page_27_Picture_4.jpeg)

#### **Actual Training in Colab (6): Yolo v5**

#### ❖ **Train Yolo v5 model (training stage).**

![](_page_28_Picture_99.jpeg)

![](_page_28_Picture_3.jpeg)

#### **Actual Training in Colab (7): Yolo v5**

#### ❖ **Checking the training status.**

# 학습 추세 확인 # 추세 및 가중치 파일은 runs/train/ 경로 아래에 exp 라는 이름의 디렉토리에 생성됨 # 학습을 중단 후 다시 시작하면 exp2, exp3, exp4, ... 와 같이 숫자를 붙여 생성됨

%load\_ext tensorboard %tensorboard --logdir runs/train

![](_page_29_Picture_4.jpeg)

![](_page_29_Picture_5.jpeg)

#### ❖ **Evaluating the trained network.**

# 평가 단계

#!python detect.py --weight runs/train/exp/weights/best.pt --conf 0.1 --source PokerCard-1/valid/images

!python detect.py --weight runs/train/exp/weights/best.pt --conf 0.1 --source **PokerCard\_2023-1**/valid/images

detect: weights=['runs/train/exp/weights/best.pt'], source=PokerCard-1/valid/images, data=data/coco128.yaml, imgsz=[640, 640], conf\_thres=0.1, iou\_thres=0.45 YOLOV5  $\sqrt{2}$  v7.0-247-a3f02fde Python-3.10.12 torch-2.1.0+cu118 CUDA:0 (Tesla T4. 15102MiB)

Fusing layers...

Model summary: 157 layers, 7026307 parameters, 0 gradients, 15.8 GFLOPs image 1/15 /content/yolov5/PokerCard-1/valid/images/14\_jpg.rf.cc24109f8fc6b9ed09c61b3526a04d78.jpg: 640x640 1 nine, 11.6ms image 2/15 /content/yolov5/PokerCard-1/valid/images/15\_jpg.rf.77f89f8dab903e9468a74a0ae5768072.jpg: 640x640 1 nine, 11.6ms image 3/15 /content/yolov5/PokerCard-1/valid/images/18 jpg.rf.df4563f18597a4515731367bfdb08e41.jpg: 640x640 1 ace, 11.6ms image 4/15 /content/yolov5/PokerCard-1/valid/images/246\_jpg.rf.2978c534b557456fc23c8658d583d0e0.jpg: 640x640 1 ace, 11.6ms image 5/15 /content/yolov5/PokerCard-1/valid/images/249 jpg.rf.2b887dbda28ac7e5cc4fd0b2a507fd63.jpg: 640x640 1 ace, 11.5ms image 6/15 /content/yolov5/PokerCard-1/valid/images/2\_jpg.rf.e1504b3030dec38ca389d2e6d74da527.jpg: 640x640 1 queen, 11.5ms image 7/15 /content/yolov5/PokerCard-1/valid/images/35\_jpg.rf.0cb327ebfd08127a93b24cb5b6956888.jpg: 640x640 1 ace, 1 ten, 11.5ms image 8/15 /content/yolov5/PokerCard-1/valid/images/38\_jpg.rf.3af00ca6fe19faf2d8e041f72759a5ab.jpg: 640x640 1 ace, 2 jacks, 1 nine, 2 queens, 1 ten, 11.5ms image 9/15 /content/yolov5/PokerCard-1/valid/images/40\_jpg.rf.e80820292b668aaa7f65d5d5c3de25ad.jpg: 640x640 2 nines, 2 queens, 11.5ms image 10/15 /content/yolov5/PokerCard-1/valid/images/45 jpg.rf.4167b7229ce818cb437f779696c58f67.jpg: 640x640 2 queens, 1 ten, 11.5ms image 11/15 /content/yolov5/PokerCard-1/valid/images/58\_jpg.rf.b7ce2b54996e2344da7f22aef91ad2a0.jpg: 640x640 2 aces, 1 nine, 11.5ms image 12/15 /content/yolov5/PokerCard-1/valid/images/5 jpg.rf.69f056c6aa72c0ca249d788757af9d58.jpg: 640x640 1 nine, 1 ten, 11.5ms image 13/15 /content/yolov5/PokerCard-1/valid/images/61\_jpg.rf.91d4e2d1921faf8dd72e559e58d484c1.jpg: 640x640 1 queen, 10.8ms image 14/15 /content/yolov5/PokerCard-1/valid/images/6\_jpg.rf.0b24a3a53c2e4d5efdde266045de8f51.jpg: 640x640 1 ten, 10.8ms image 15/15 /content/yolov5/PokerCard-1/valid/images/7 jpg.rf.1a2eac32811901e5e067b3d9d7b0bd01.jpg: 640x640 1 ten, 10.9ms Speed: 0.5ms pre-process, 11.4ms inference, 1.1ms NMS per image at shape (1, 3, 640, 640) Results saved to runs/detect/exp

![](_page_30_Picture_8.jpeg)

#### **Actual Training in Colab (9): Yolo v5**

#### ❖ **Visualize the inference results.**

```
# 평가 결과를 시각화
import glob
from IPython.display import Image, display
for i, imageName in enumerate(glob.glob('runs/detect/exp/*.jpg')): #assuming 
JPG
   if i > 10:
     break
    display(Image(filename=imageName))
   print("\n'\n')
```
![](_page_31_Picture_3.jpeg)

![](_page_31_Picture_4.jpeg)

### **Actual Training in Colab (10): Yolo v5**

❖ Convert the format into C++ libtorch.

```
# c++ libtorch 에서 사용하기 위한 포맷으로 변환
!python export.py --weights runs/train/exp/weights/best.pt --include torchscript
!ls runs/train/exp/weights/
```
![](_page_32_Picture_41.jpeg)

![](_page_32_Picture_4.jpeg)

### **Actual Training in Colab (11): Yolo v5**

❖ Upload the transformed format (weight) to your Google drive.

```
# 학습된 weight 파일을 구글드라이브에 저장
from google.colab import drive
drive.mount('/content/gdrive')
%cp /content/yolov5/runs/train/exp/weights/best.torchscript 
/content/gdrive/My\ Drive/yolov5_best.torchscript
```
 $\overline{\mathsf{H}}$ Mounted at /content/gdrive

▪ **Then check your google drive. You can see the trained weight for Yolo v5.**

![](_page_33_Picture_5.jpeg)

![](_page_34_Picture_0.jpeg)

![](_page_34_Picture_1.jpeg)

![](_page_34_Picture_2.jpeg)

![](_page_34_Figure_3.jpeg)

#### **Contents**

- My Github
- Preparation of My Dataset
- Actual Training Object Detection in Colab
- **To my local Yolo v5 model to detect objects**

## **Change your inference model into your local webcam…!!!! (1)**

#### ❖ **OpenCV Environment Variables (We already set this…!!)**

- Add (OPENCV\_DIR) in Path environment
- Add %OPENCV\_DIR%\bin in Path variable.

![](_page_35_Picture_4.jpeg)

![](_page_35_Picture_5.jpeg)

# **Change your inference model into your local webcam…!!!! (2)**

#### ❖ **Install LibTorch.**

- LibTorch: Pytorch C++ version library
- **Download it from<https://pytorch.org/get-started/locally/> with following options.**
- **.** In this lecture, I explain Debug version as reference.

#### **You need to download ver 1.13.0 which has been checked..!**

![](_page_36_Picture_65.jpeg)

![](_page_36_Picture_7.jpeg)

## **Change your inference model into your local webcam…!!!! (2-1)**

■ Copy downlink link to URL of your browser as:

<https://download.pytorch.org/libtorch/cpu/libtorch-win-shared-with-deps-2.1.2%2Bcpu.zip>

- Check your version and mode (release or debug mode as your VS project)
	- In url, **you just need to change the version 2.1.2 into 1.13.0**. That is,

![](_page_37_Picture_5.jpeg)

To download, you can just "enter".

![](_page_37_Picture_138.jpeg)

![](_page_37_Picture_8.jpeg)

**\*본인의 프로젝트가 debug 모드인 경우 debug 모드 다운로드 링크를 복사해사 사용해야 함!**

### **Change your inference model into your local webcam…!!!! (3)**

- Decompress the file and locate the folder at roor C:/ (C:/libtorch).
	- You can see the following figure.
- **Then add "LIBTORCH\_DIR" in the environment (system) variable.**

![](_page_38_Picture_43.jpeg)

![](_page_38_Picture_5.jpeg)

## **Change your inference model into your local webcam…!!!! (4)**

■ Add "%LIBTORCH\_DIR%\lib" in system variables: path.

![](_page_39_Picture_62.jpeg)

![](_page_39_Picture_3.jpeg)

![](_page_39_Picture_4.jpeg)

## **Change your inference model into your local webcam…!!!! (5)**

#### ❖ **LibTorch** Configuration in **Visual Studio 2022**.

- Visual Studio  $\rightarrow$  New project  $\rightarrow$  add (.cpp) file.
- Change "Properties" of my project (solution)
	- Set the OpenCV & LibTorch path.
- Item: **C/C++ → Additional Include Directories**
	- \$(OPENCV\_DIR)/../../include  $\leftarrow$  **Already set...!!!**
	- \$(LIBTORCH\_DIR)/include
	- \$(LIBTORCH\_DIR)/include/torch/csrc/api/include

![](_page_40_Picture_112.jpeg)

![](_page_40_Picture_10.jpeg)

![](_page_40_Picture_11.jpeg)

### **Change your inference model into your local webcam…!!!! (6)**

- Linker  $\rightarrow$  General  $\rightarrow$  Additional Library Directories
	- \$(OPENCV\_DIR)/lib  $\leftarrow$  **Already set...!!!**
	- \$(LIBTORCH\_DIR)/lib

![](_page_41_Picture_65.jpeg)

![](_page_41_Picture_5.jpeg)

![](_page_41_Picture_6.jpeg)

## **Change your inference model into your local webcam…!!!! (7)**

- Linker  $\rightarrow$  Input  $\rightarrow$  Additional Dependencies
	- opencv\_worldXXXd.lib (XXX is your version number)  $\leftarrow$  Already set...!!!
	- torch\_cpu.lib
	- torch.lib
	- c10.lib

![](_page_42_Picture_61.jpeg)

![](_page_42_Picture_7.jpeg)

# **Change your inference model into your local webcam…!!!! (8)**

#### ❖ **LibTorch Test**

#### ▪ **Test Code sample**

An example for displaying some random tensors in the screen…!!!!

```
#include <torch/script.h>
#include <iostream>
using namespace std;
int main()
{
       at::Tensor tensor = torch::rand( { 2, 3 } );
       cout << tensor << endl;
       return 0;
}
                      CS Microsoft Visual Studio 디버그 콘솔
```
0.9874

JFloatTvpe{2.3}-

![](_page_43_Picture_5.jpeg)

If you got the result, your torch lib. works well..!!

## **Yolo v5 Application Implementation (1)**

#### ❖ 실습에 필요한 파일

Intelligent Vision Processing La

- Colab 을 통해 학습된 weight 파일 (yolov5\_best.torchscript)
- 테스트용 포커이미지
- ◆ Visual Studio 프로젝트 속성에서 매개변수 전달 방법
	- Configuration Properties  $\rightarrow$  Debugging  $\rightarrow$  Command Arguments
	- 매개변수로 전달할 경로를 입력, 2개 이상일 경우 공백(스페이스바) 로 구분

![](_page_44_Picture_107.jpeg)

### **Yolo v5 Application Implementation (1)**

- ❖ **Make your C++ Code as:**
	- **Define header files.**

#include <opencv2/opencv.hpp> #include <torch/script.h> #include <iostream> #include <vector>

using namespace std; using namespace cv;

![](_page_45_Picture_5.jpeg)

### **Yolo v5 Application Implementation (2)**

■ Structure for object recognition results (객체인식 결과 정보를 담는 구조체 정의)

```
enum Det {
       t_{\text{L}x} = 0,
       t_{-y} = 1,
       br_x = 2,
       br_y = 3,
       score = 4,class\_idx = 5};
struct Detection {
       cv::Rect bbox;
       float score;
       int class_idx;
};
```
![](_page_46_Picture_3.jpeg)

#### **Yolo v5 Application Implementation (3)**

■ Function for changing the coordinate to OpenCV format. (YOLO 형식의 좌표를 OpenCV 형식의 좌표로 변환하는 함수)

```
torch::Tensor xywh2xyxy(const torch::Tensor& x) {
         auto y = torch::zeros_like(x);
        y.select(1, Det::tl_x) = x.select(1, \theta) - x.select(1, 2).div(2);
        y.select(1, Det::tl_y) = x.select(1, 1) - x.select(1, 3).div(2);
        y.select(1, Det::br_x) = x.select(1, 0) + x.select(1, 2).div(2);
        y.select(1, Det::br_y) = x.select(1, 1) + x.select(1, 3).div(2);
        return y;
}
```
![](_page_47_Picture_3.jpeg)

### **Yolo v5 Application Implementation (4)**

■ Function for changing the detection results to Detection structure. (텐서 자료형의 객체인식 결과를 Detection 구조체로 변환하는 함수)

```
void Tensor2Detection(const at::TensorAccessor<float, 2>& offset_boxes,
         const at::TensorAccessor<float, 2>& det,
         std::vector<cv::Rect>& offset_box_vec,
         std::vector<float>& score_vec)
{
         for (int i = 0; i < offset_boxes.size(0); i++) {
                 offset_box_vec.emplace_back(
                          cv::Rect(cv::Point(offset_boxes[i][Det::tl_x], 
                                   offset_boxes[i][Det::tl_y]),
                                   cv::Point(offset_boxes[i][Det::br_x], 
                                            offset_boxes[i][Det::br_y])));
                 score_vec.emplace_back(det[i][Det::score]);
         }
```
![](_page_48_Picture_3.jpeg)

}

#### **Yolo v5 Application Implementation (5)**

■ Function for changing the object detection results to the original image coordinate. (객체인식 결과의 좌표를 원본 이미지의 좌표로 환산하는 함수)

```
void ScaleCoordinates(std::vector<Detection>& data, float pad_w, float pad_h,
         float scale, const cv:: Size& img_shape)
{
         auto clip = [](float n, float lower, float upper)
         \mathcal{L}_{\mathcal{L}_{\mathcal{L}}}return std::max(lower, std::min(n, upper));
         };
         std::vector<Detection> detections;
         for (auto& i : data) {
                   float x1 = (i.bbox.tl().x - pad_w) / scale; // x padding
                   float y1 = (i.bbox.tl() . y - pad_h) / scale; // y paddingfloat x2 = (i.bbox.br() . x - pad_w) / scale; // x paddingfloat y2 = (i.bbox.br() .y - pad_h) / scale; // y paddingx1 = clip(x1, 0, img\_shape<u>.width);</u>
                  y1 = clip(y1, 0, img\_shape.height);x2 = clip(x2, 0, img\_shape<u>.width);</u>
                  y2 = clip(y2, 0, img\_shape.height);i.bbox = cv::Rect(cv::Point(x1, y1), cv::Point(x2, y2));}
```
}

■ Function that converts input images to the fixed input size of the YOLO model and calculates the difference.

```
(입력 이미지를 YOLO 모델의 고정된 입력 크기로 변환 후 차이 값을 계산하는 함수)
```

```
std::vector<float> LetterboxImage(const cv::Mat& src, 
          cv::Mat& dst, const cv::Size& out_size) 
{
          auto in_h = static\_cast < float>(src rows);
          auto in_w = static_cast<float>(src.cols);
          float out_h = out\_size.height;float out_w = out_size.width;float scale = std::min(out_w / in_w, out_h / in_h);
          int mid_h = static_cast<int>(in_h \star scale);
          int mid_w = static_cast<int>(in_w * scale);
         int top = (static\_cast<int>(out_h) - mid_h) / 2;int down = (static_cast<int>(out_h) - mid_h + 1) / 2;
          int left = (static_cast<int>(out_w) - mid_w) / 2;
          int right = (static\_cast<int>(out_w) - mid_w + 1) / 2;cv::copyMakeBorder(dst, dst, top, down, left, right, 
                    cv::BORDER_CONSTANT, cv::Scalar(114, 114, 114));
          std::vector<float> pad_info{ static_cast<float>(left), 
                    static_cast<float>(top), scale };
          return pad_info;
```
![](_page_50_Picture_4.jpeg)

}

#### **Yolo v5 Application Implementation (7)**

■ Write main () part...!!! (메인함수 작성)

```
int main(int argc, char** argv) {
       if (argc < 3) {
               cout << "Wrong path of weight and image" << endl;
              return -1;
       }
       float conf_thres = 0.25; // 검출 정확도 기준
       float iou_thres = 0.45; // BBox 정확도 기준
       // 클래스 이름
       std::vector<std::string> class_names = {
```
![](_page_51_Picture_3.jpeg)

![](_page_51_Picture_4.jpeg)

### **Yolo v5 Application Implementation (8)**

■ (continue)

```
// 파이토치 모델 객체
torch::jit::script::Module model; 
try {
        // 첫번째 인자 (argv[1]) 는 weight 파일 경로
        model = <b>torch::jit::load(argv[1]):</b>cout << "YOLO model loaded" << endl;
}
catch (const c10::Error& e) {
        cerr << "cannot load the weight file" << endl;
        cerr << e.backtrace() << endl;
        return -1;
}
// 두번째 인자 (argv[2]) 는 이미지 파일 경로
cv::Mat img = imread(\text{argv[2]}, IMREAD_COLOR);
cv::Mat img_input = img.clone(); // 복사
// 이미지 크기를 640 x 640 크기로 일괄 변경
std::vector<float> pad_info = LetterboxImage(
        img_input, img_input, cv::Size(640, 640));
const float pad_w = pad\_info[0];
const float pad_h = pad_info[1];
const float scale = pad_info[2];
```
![](_page_52_Picture_3.jpeg)

### **Yolo v5 Application Implementation (9)**

■ (continue)

```
cv::resize(img_input, img_input, 
        cv::Size(640, 640)); // 크기 변경
cv::cvtColor(img_input, img_input, 
        cv::COLOR_BGR2RGB); // BGR -> RGB
img_input.convertTo(img_input, CV_32FC3, 
        1.0f / 255.0f); // normalization 1/255
```

```
// 텐서 객체 생성
```

```
auto tensor_img = torch::from_blob(img_iinput.data,{ 1, img_input.rows, img_input.cols, 
         img_input.channels() }, torch::kFloat);
// BHWC -> BCHW (Batch, Channel, Height, Width)
tensor_img = tensor_img.permute(\{ 0, 3, 1, 2 \}).contiguous();
std::vector<torch::jit::IValue> inputs;
inputs.emplace_back(tensor_img);
```
![](_page_53_Picture_5.jpeg)

#### **Yolo v5 Application Implementation (10)**

■ (continue)

```
// 추론
torch::jit:IValue output = model.forward(inputs);
auto detections = output.toTuple()->elements()[0].toTensor();
constexpr int item_attr_size = 5;
int \; batch\_size = \; detections.size(0); \; // \; \mathbb{H} \times \exists \; \mathbb{Z}auto num_classes = detections.size(2) 
          - item_attr_size; // 클래스 수
```

```
// confidence > threshold 조건에 해당하는 후보만 남김
auto conf_mask = detections.select(2, 4).ge(conf_thres).unsqueeze(2);
auto det = torch::masked_select(detections[0], conf_mask[0]).view(
        {-1, num\_classes + item\_attr\_size };
// det 크기가 0 이면 검출된 결과가 존재하는 않는 것
if (0 == det.size(0)) {
```

```
}
```
return -1;

![](_page_54_Picture_5.jpeg)

■ (continue)

```
std::vector<std::vector<Detection>> result;
result.reserve(batch_size);
// 스코어 계산 = obj_conf * cls_conf, similar to x[:, 5:] *= x[:, 4:5]
det.slice(1, item_attr_size, item_attr_size + num_classes) 
        *= det.select(1, 4).unsqueeze(1);
// 좌표 계산 (center x, center y, width, height) to (x1, y1, x2, y2)
torch::Tensor box = xywh2xyxy(det.slice(1, 0, 4));
// 클래스 스코어가 가장 높은 것만 남김
std::tuple<torch::Tensor, torch::Tensor> max_classes = 
        torch::max(det.slice(1, item_attr_size, 
                 item_attr_size + num_classes), 1);
```
![](_page_55_Picture_3.jpeg)

### **Yolo v5 Application Implementation (12)**

■ (continue)

```
// class score
auto max_conf_score = std::get<0>(max_classes);
// index
auto max_{const} = std::get<1>(max_{class});
max_conf_score = max_conf_score.to(torch::kFloat).unsqueeze(1);
max_{conf\_index} = max_{conf\_index} .to(torch::kFloat).unsqueeze(1);// shape: n \times 6, top-left x/y (0,1),
// bottom-right x/y (2,3), score(4), 
// class index(5)
det = torch::cat({ box.size(1, 0, 4),max_conf_score, max_conf_index }, 1);
// NMS 계산을 하기 위해 검출된 박스 결과를 배치 단위화
constexpr int max_w = 4096;
auto c = det.size(1, item\_attr\_size,item_attr_size + 1) \star max_wh;
auto offset_box = det.slice(1, 0, 4) + c;
```

```
std::vector<cv::Rect> offset_box_vec;
std::vector<float> score_vec;
```
![](_page_56_Picture_4.jpeg)

#### **Yolo v5 Application Implementation (13)**

■ (continue)

```
// copy data back to cpu
auto offset_boxes_cpu = offset_box.cpu();
auto det_cpu = det.cpu();
const auto& det_cpu_array = det_cpu.accessor<float, 2>();
```
#### // 텐서 객체를 Detection 객체로 변경 Tensor2Detection(offset\_boxes\_cpu.accessor<float, 2>(), det\_cpu\_array, offset\_box\_vec, score\_vec);

```
// NMS: Non-Maximum Suppression 실행
std::vector<int> nms_indices;
cv::dnn::NMSBoxes(offset_box_vec, score_vec, 
        conf_thres, iou_thres, nms_indices);
```
![](_page_57_Picture_5.jpeg)

### **Yolo v5 Application Implementation (14)**

■ (continue)

```
// NMS 계산 후의 박스들의 위치 좌표 저장
std::vector<Detection> det_vec;
for (int index : nms_indices) {
        Detection t;
        const auto& b = det_cpu_array[index];t.bbox = cv::Rect(cv::Point(b[Det::tl_x], b[Det::tl_y]),cv::Point(b[Det::br_x], b[Det::br_y]});t.score = det_cpu_array[index][Det::score];
        t.class\_idx = det\_cpu\_array[index][Det::class\_idx];det_vec.emplace_back(t);
}
```

```
// 원본 이미지 크기에 맞추어 좌표를 재계산
```

```
ScaleCoordinates(det_vec, pad_w, pad_h, scale, img.size());
result.emplace_back(det_vec);
```
![](_page_58_Picture_5.jpeg)

#### **Yolo v5 Application Implementation (15)**

```
■ (continue) (/ 이미지에 검출 결과를 표시
                  for (const auto& detection : result[0]) {
                           const auto& box = detection.bbox;
                           float score = detection.score;
                           int class_idx = detection.class_idx;
                           cv::rectangle(imq, box, cv::Scalar(0, 0, 255), 2);std::stringstream ss;
                           ss << std::fixed << std::setprecision(2) << score;
                           std::string s = class\_names[class_idx] + " " + ss.str();auto font_face = cv::FONT_HERSHEY_DUPLEX;
                           auto font_scale = 1.0;
                           int thickness = 1;
                           int baseline = 0;
                           auto s\_size = cv::getTextSize(s, font\_face,font_scale, thickness, &baseline);
                           cv::rectangle(img,
                                    cv::Point(box.tl().x, box.tl().y - s_size.height - 5),cv::Point(box.tl().x + s_size.width, box.tl().y),
                                    cv::Scalar(0, 0, 255), -1);cv::putText(img, s, cv::Point(box.tl().x, box.tl().y - 5),font_face, font_scale, 
                                    cv::Scalar(255, 255, 255), thickness);
                  }
```
### **Yolo v5 Application Implementation (16)**

■ (continue)

// 화면 출력 cv::namedWindow("Result", WINDOW\_AUTOSIZE); cv::imshow("Result", img); cv::waitKey(0);

return 0; } // ← 메인 함수의 끝

**실행 방법: CVApp.exe C:\Temp\yolov5\_best\_2023.torchscript IMG\_2384.JPG (CV.exe Yolov5 weight 경로 테스트이미지)**

![](_page_60_Picture_5.jpeg)

## **Yolo v5 Application Implementation (17)**

#### ❖ Run your Yolo v5 model to infer your input image as:

C:\Users\SM-PC\Lectures\2023\ComputerVision\CVApp\_Yolov5ObjectDetection\x64\Release>CVApp.exe C:\Temp\yolov5\_best\_2023.t orchscript IMG\_2391.JPG YOLO model loaded

![](_page_61_Picture_3.jpeg)

![](_page_61_Picture_4.jpeg)

### **Yolo v5 Application Implementation (18): With your local webcam…!!!!**

❖ Change the input as your webcam. Then run your inference as:

![](_page_62_Picture_2.jpeg)

![](_page_62_Picture_3.jpeg)

![](_page_62_Picture_4.jpeg)

#### **Yolo v5 Application Implementation (19): With your local webcam…!!!!**

![](_page_63_Picture_1.jpeg)

![](_page_63_Picture_2.jpeg)

![](_page_64_Picture_0.jpeg)

# **Thank you for your attention.!!! QnA**

http://ivpl.sookmyung.ac.kr